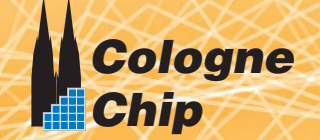

## <span id="page-0-0"></span>**GateMateTM FPGA Programmer Datasheet**

# **Programmer Version 1.3**

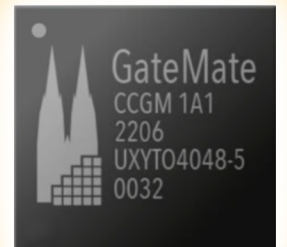

**DS1002 Datasheet March 2022**

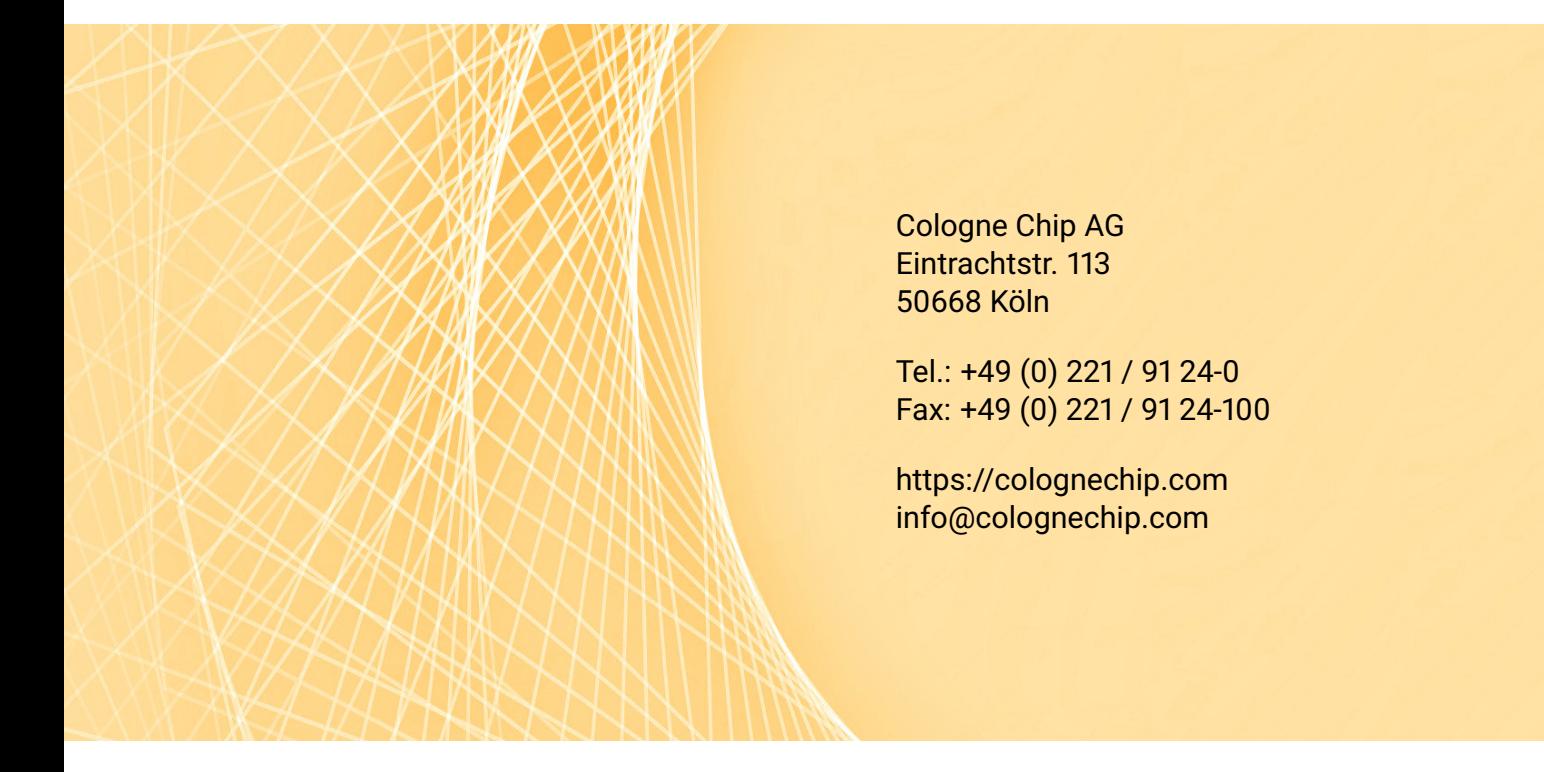

#### Copyright 2019 - 2022 Cologne Chip AG

#### All Rights Reserved

The information presented can not be considered as assured characteristics. Data can change without notice. Parts of the information presented may be protected by patent or other rights. Cologne Chip products are not designed, intended, or authorized for use in any application intended to support or sustain life, or for any other application in which the failure of the Cologne Chip product could create a situation where personal injury or death may occur.

### **Contents**

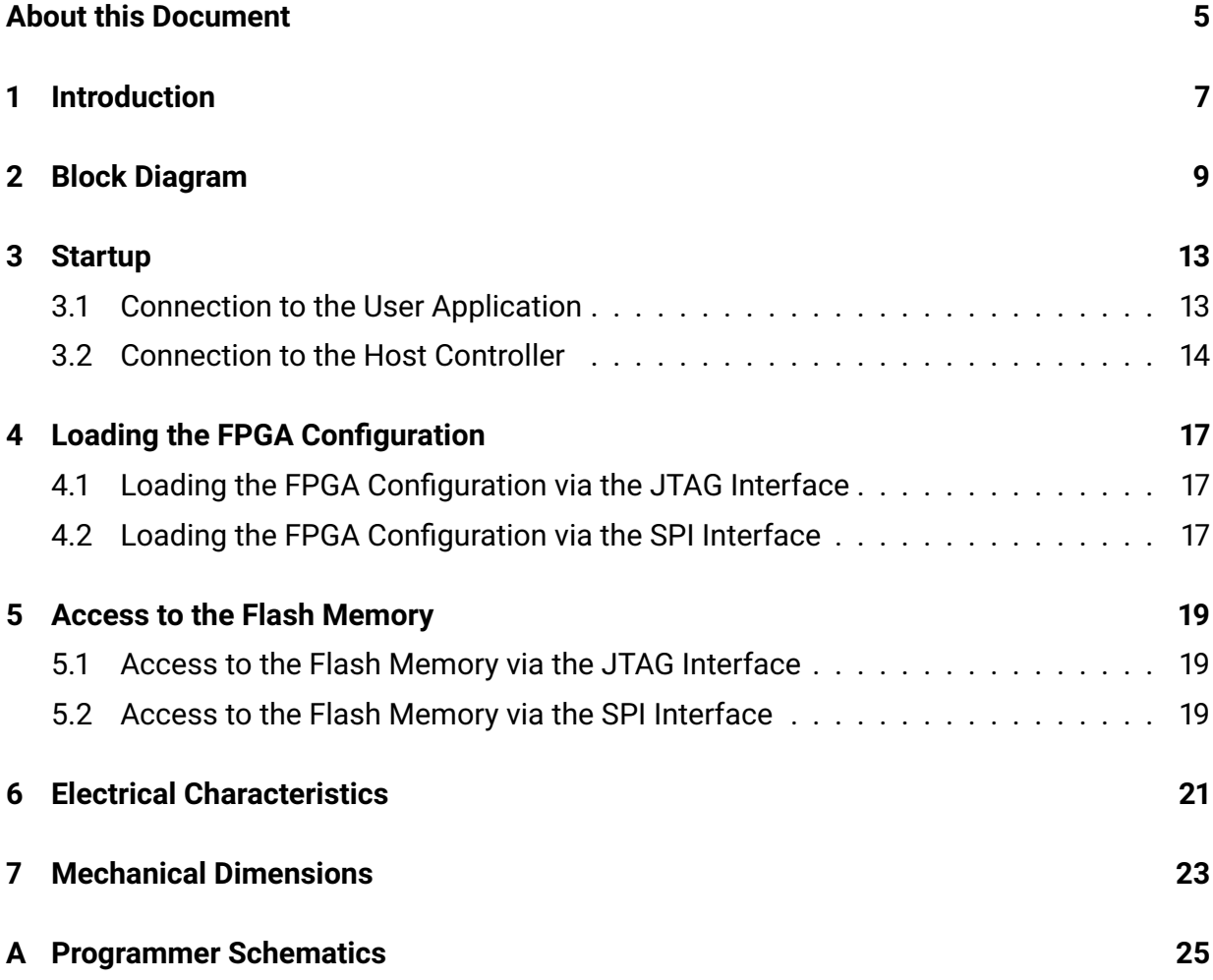

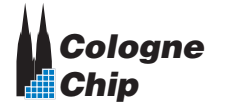

### <span id="page-4-0"></span>**About this Document**

This datasheet covers the GateMate<sup>™</sup> FPGA Programmer of Cologne Chip and is part of the GateMate<sup>™</sup> FPGA documentation collection.

For more information please refer to the following documents:

- [Technology Brief of](https://www.colognechip.com/docs/CologneChip-GateMate-Productbrief-01-2022.pdf) GateMate<sup>TM</sup> FPGA  $\mathbb{Z}^{\bullet}$
- $\cdot$  DS1001 GateMate<sup>TM</sup> [FPGA CCGM1A1](https://www.colognechip.com/docs/ds1001-gatemate1-datasheet-latest.pdf) Datasheet  $\mathbb{Z}$
- $\cdot$  UG1002 GateMate<sup>TM</sup> FPGA [Toolchain Installation User Guide](https://www.colognechip.com/docs/ug1002-toolchain-install-latest.pdf)  $\mathbb{Z}$

Cologne Chip provides a comprehensive technical support. Please visit our website for more information or contact our support team.

#### **Revision History**

This Datasheet is constantly updated. The latest version of the document can be found following the link below:

**DS1002** – GateMate<sup>TM</sup> FPGA [Programmer Board Ver. 1.3 Datasheet](https://www.colognechip.com/docs/ds1002-gatemate1-programmer-1v3-latest)  $\mathbb{Z}$ 

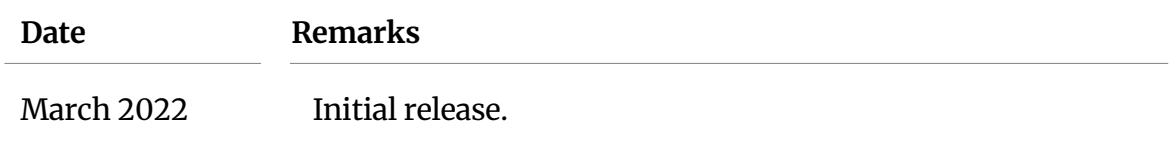

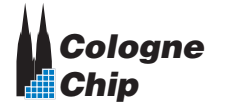

## <span id="page-6-0"></span>**Introduction**

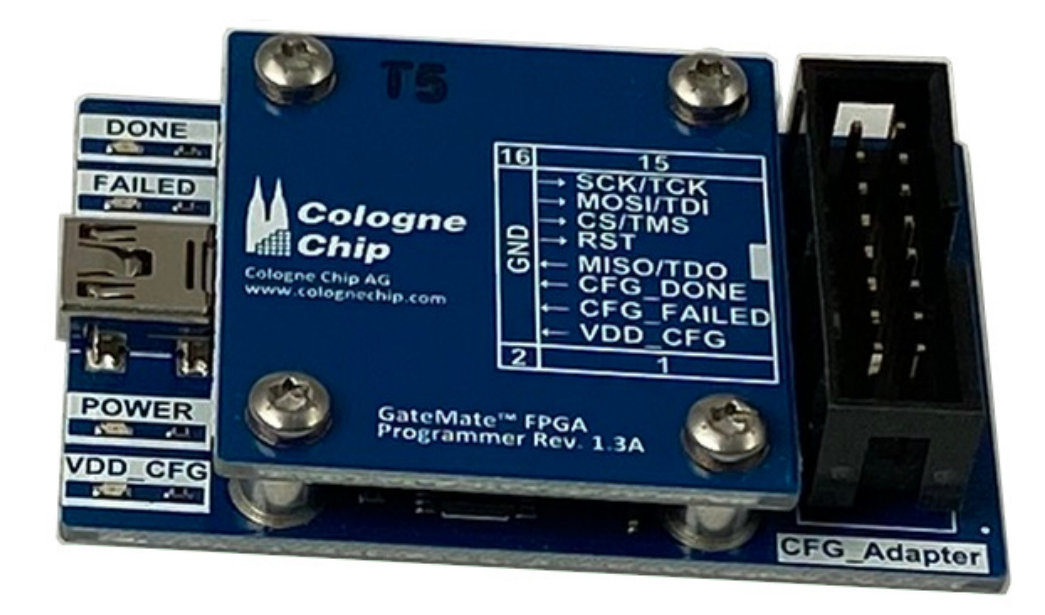

**Figure 1.1:** *Top view of the GateMateTM FPGA Programmer (including module cover)*

The GateMate<sup>TM</sup> FPGA Programmer allows an easy and flexible access to the GateMate<sup>TM</sup> FPGA. The configuration can be loaded from any host computer via USB interface into the FPGA. Furthermore, the flash memory, which is typically available at the user application can be accessed as well.

The main features of the programmer are

- FTDI FT232HQ USB bridge
- USB 2.0 to JTAG and SPI bridge provided by FTDI's Multi-Protocol Synchronous Serial Engine (MPSSE)
- Mini-USB B connector
- USB-powered
- Configuration voltage VDD\_CFG required from user application
- 4 status LEDs
- Form factor  $35\times 55$  mm

This document describes how to set up the GateMate<sup>™</sup> FPGA Programmer and explains the different use cases.

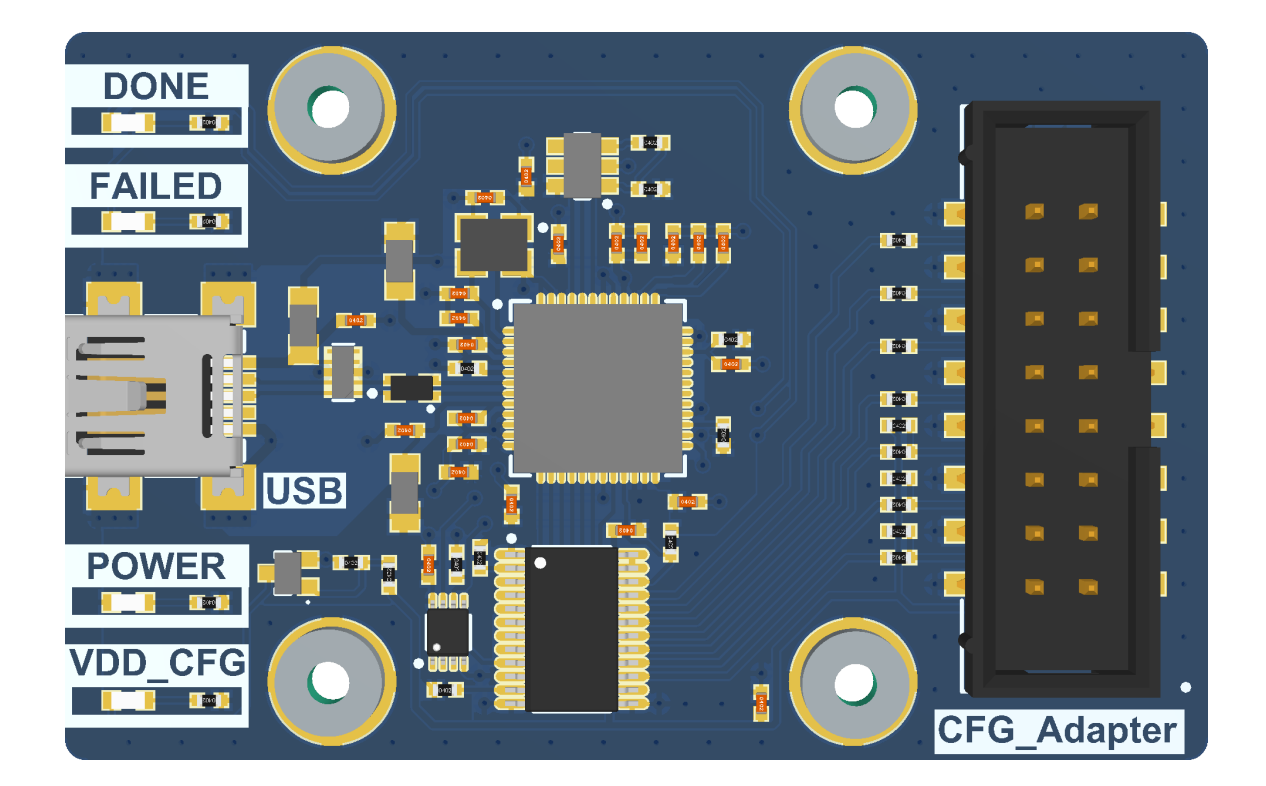

**Figure 1.2:** *Top view of the GateMateTM FPGA Programmer (module cover removed)*

### <span id="page-8-0"></span>**Block Diagram**

Figure [2.1](#page-9-0) shows the block diagram of the GateMate<sup>™</sup> FPGA Programmer and its embedding between the host controller and the user application.

Typically, the host controller is any computer that comes with an USB interface. The programmer software runs on both Microsoft Windows and Linux.

<span id="page-8-1"></span>Four LEDs display the current state of the GateMate<sup>TM</sup> FPGA Programmer device as described in Table [2.1.](#page-8-1)

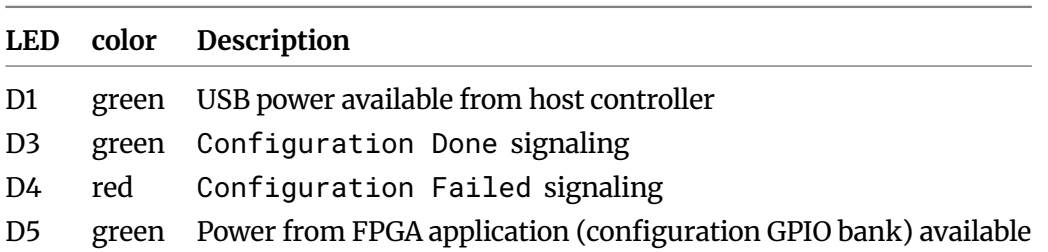

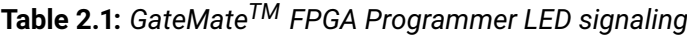

The location of the main components can be found in Figure [2.2.](#page-10-0) Table [2.2](#page-10-1) gives a short specification of these components. For more details, please see the schematics in Appendix [A.](#page-24-0)

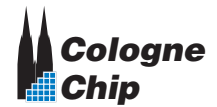

<span id="page-9-0"></span>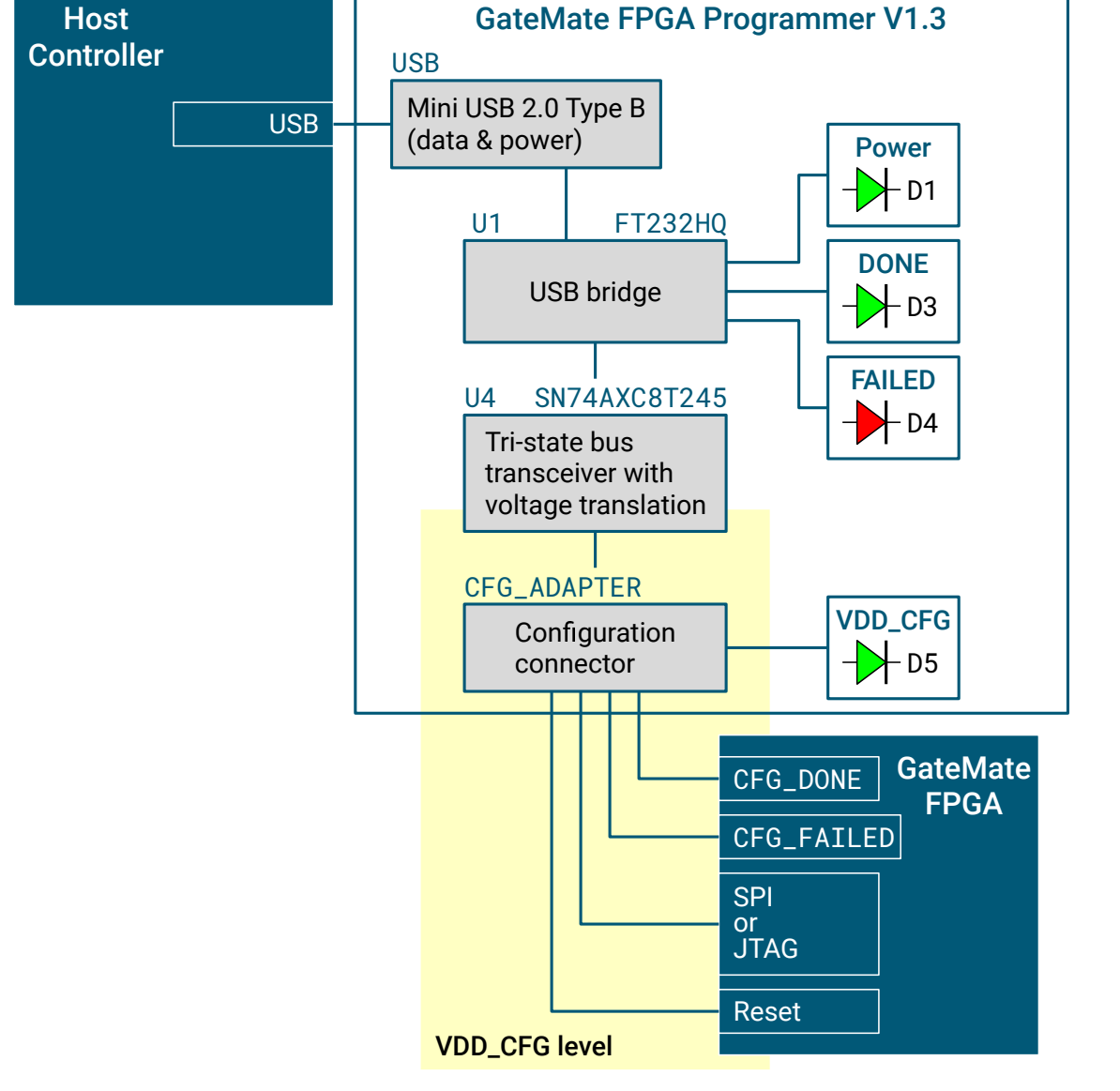

**Figure 2.1:** *Block diagram of the GateMateTM FPGA Programmer*

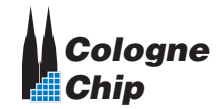

<span id="page-10-0"></span>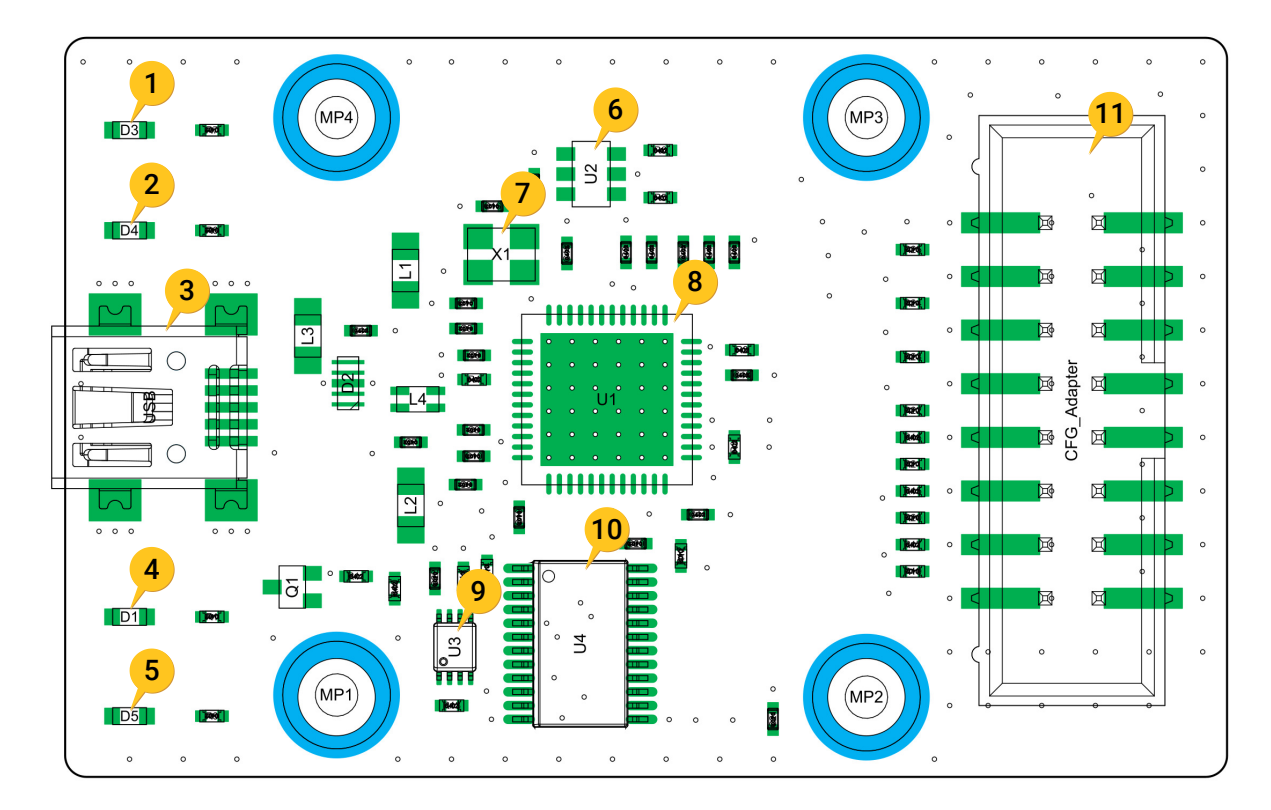

**Figure 2.2:** *Main components of the GateMateTM FPGA Programmer (top side)*

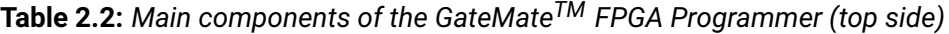

<span id="page-10-1"></span>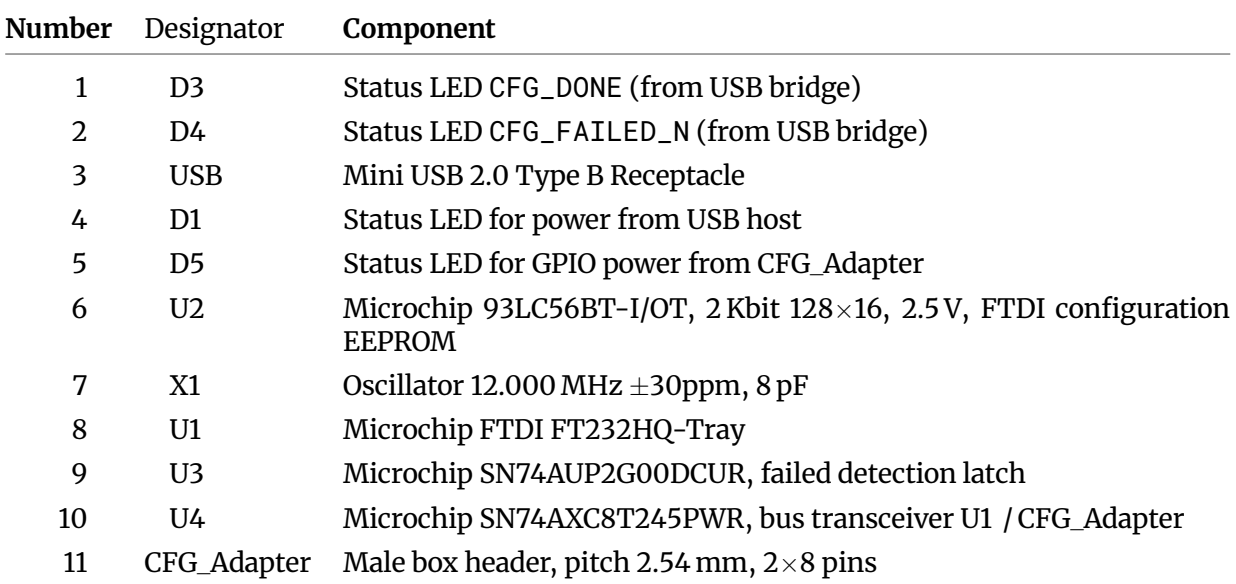

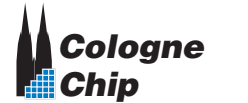

<span id="page-12-0"></span>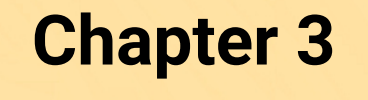

**Startup**

#### <span id="page-12-1"></span>**3.1 Connection to the User Application**

<span id="page-12-2"></span>To connect the GateMate<sup>™</sup> FPGA Programmer to the user application, the connector CFG\_Adapter must be used. Figure [3.1](#page-12-2) shows the signals of this connector. Depending on the user's requirements, it can act as JTAG or SPI bus. The detailed BGA connection is described in Table [3.1](#page-13-1) for both interfaces.

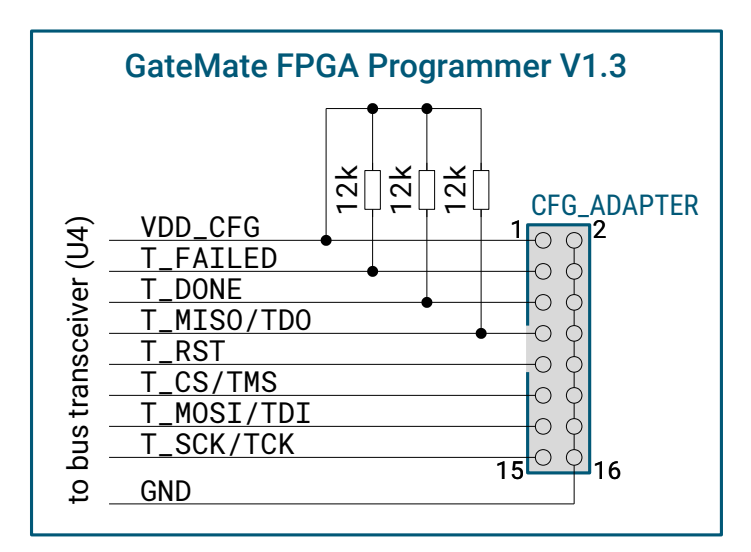

**Figure 3.1:** *Connecting the GateMateTM FPGA Programmer with the GateMate FPGA*

The GateMate<sup>™</sup> FPGA Programmer is USB bus powered. The connector CFG\_Adapter requires power supply from the FPGA configuration GPIO bank (signal VDD\_CFG) for opera-

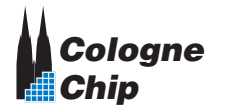

tion. The pull-up resistors shown in Figure [3.1](#page-12-2) are populated on the programmer's [printed](#page-0-0) [circuit board \(PCB\).](#page-0-0)

<span id="page-13-1"></span>No further hardware setup is required.

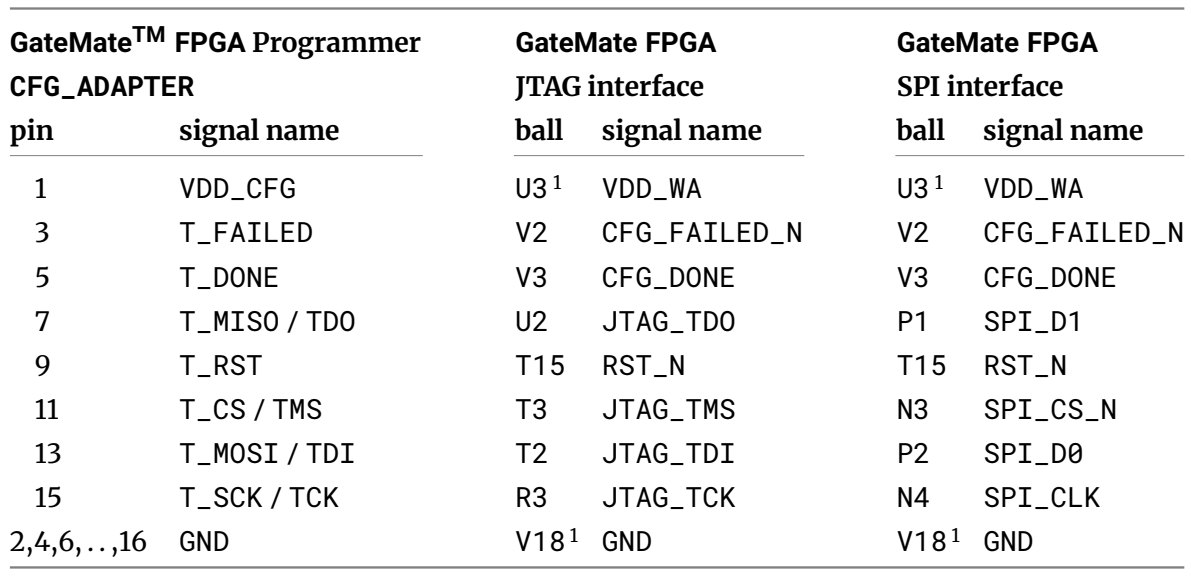

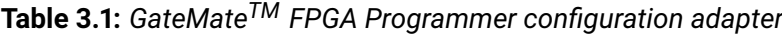

 $<sup>1</sup>$  and others</sup>

#### <span id="page-13-0"></span>**3.2 Connection to the Host Controller**

The GateMate<sup>TM</sup> FPGA Programmer requires a computer with Linux or Windows operating system as follows:

- Supported Linux environments:
	- **–** Debian-based Linux (Debian, Ubuntu, ...) with apt package manager
	- **–** Arch-based Linux (Arch, Manjaro, ...) with pacman package manager
	- **–** Red Hat-based Linux (Fedora, ...) with dnf or yum package manager
- Windows environments:
	- **–** Windows 7 or later, 64 bit
	- **–** Zadig USB driver installer <https://zadig.akeo.ie/>

When first plugged into the computer's USB port, drivers should load by default.

In Windows environments, however, it is necessary to change the default USB driver us-ing [Zadig](https://zadig.akeo.ie/)  $\mathbb{Z}$ . Download the software and connect the GateMate<sup>TM</sup> FPGA Progammer to any USB port. In the Zadig Window, select **Options > List All Devices** to refresh the device list. From the drop-down list, select **GateMate FPGA Programmer 1.3A**. Now select **libusb-win32 (any version)** from the driver list and replace the drivers (see Figure [3.2\)](#page-14-0).

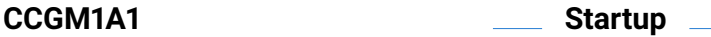

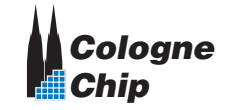

<span id="page-14-0"></span>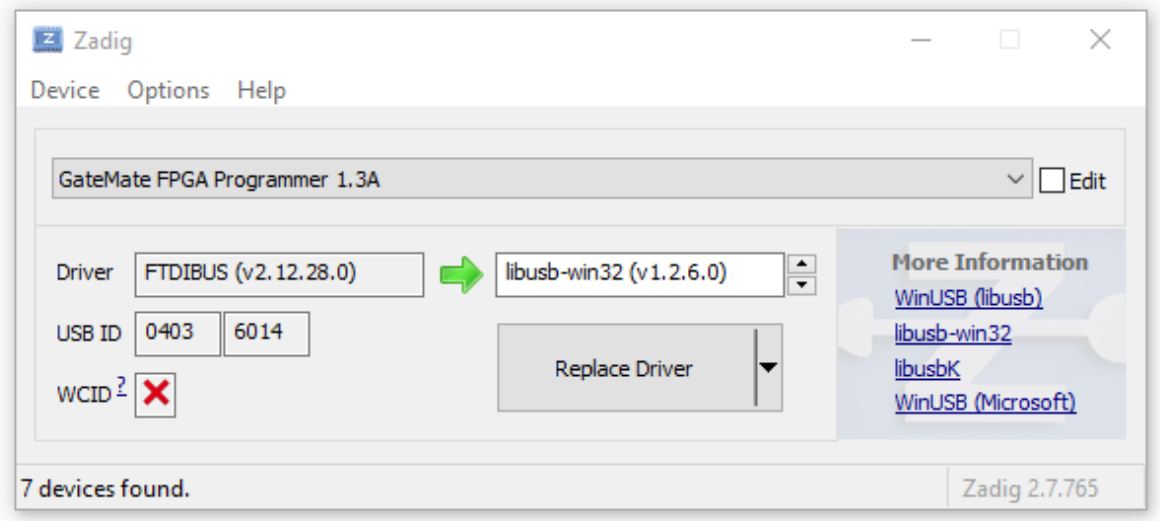

**Figure 3.2:** *Zadig Window with selected GateMateTM FPGA Programmer*

Replacing drivers might take a moment. Your GateMate<sup>™</sup> FPGA Programmer should then be listed as **libusb-win32** device in the Device Manager as shown in Figure [3.3.](#page-14-1)

<span id="page-14-1"></span>In Linux environments, no driver installation is required. The device should enumerate as FT232H using the lsusb command.

> $\vee$   $\ddot{\mathbf{u}}$  libusb-win32 devices GateMate FPGA Programmer 1.3A

**Figure 3.3:** *GateMateTM FPGA Programmer in Device Manager*

The tool setup for the Cologne Chip GateMate™ series is described in the user guide UG1002 − GateMate<sup>™</sup> [FPGA Toolchain Installation User Guide](https://www.colognechip.com/docs/ug1002-toolchain-install-latest.pdf) C

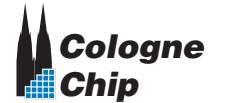

### <span id="page-16-0"></span>**Loading the FPGA Configuration**

GateMate FPGA configuration can be loaded either via the JTAG or SPI interfaces. Both options are described in this chapter.

It is assumed that the user application has, among other things, a GateMate FPGA and a flash memory from which the configuration is loaded during normal operation. In this chapter it is described, how configuration bit files can be handled alternatively with the GateMate<sup>™</sup> FPGA Programmer during the application development.

#### <span id="page-16-1"></span>**4.1 Loading the FPGA Configuration via the JTAG Interface**

In this mode, the programmer is configured to send the configuration bitstream directly to the FPGA via JTAG as shown in Figure [4.1.](#page-17-0) The FPGA configuration mode pins CFG\_MD[3:0] must be set to 0x C (JTAG).

An active CFG DONE and inactive CFG FAILED signal indicates successfull configuration. The CFG FAILED signal may send a pulse during configuration in case of any error. Note that the CFG\_DONE and CFG\_FAILED pins can be configured as user GPIO. In this case no configuration status can be read back.

#### <span id="page-16-2"></span>**4.2 Loading the FPGA Configuration via the SPI Interface**

In this mode, the programmer is configured to send the configuration bitstream directly to the FPGA via SPI as shown in Figure [4.2.](#page-17-1) The FPGA configuration mode pins CFG\_MD[3:0] must be set to 0x 4 (SPI slave mode).

<span id="page-17-0"></span>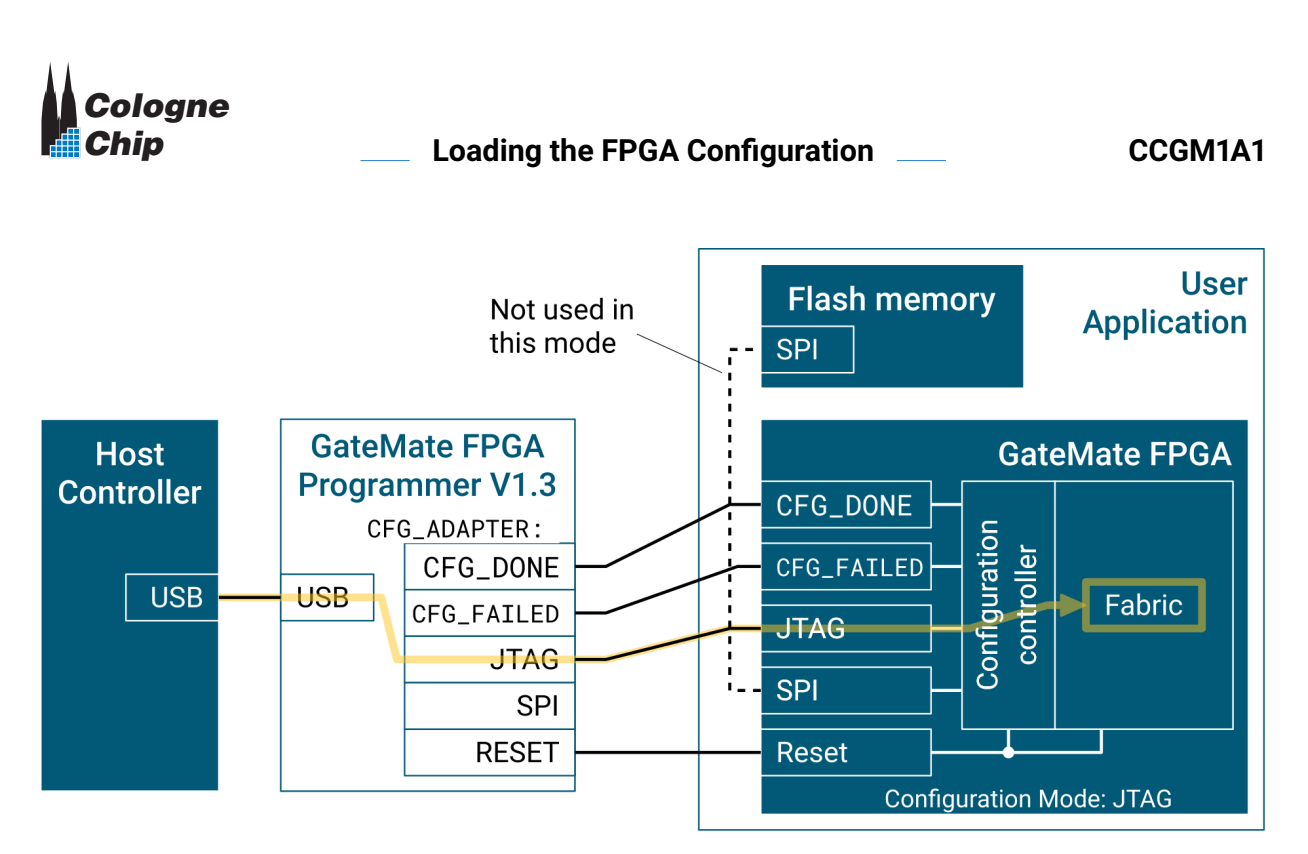

**Figure 4.1:** *Loading the FPGA configuration via the JTAG interface*

An active CFG\_DONE and inactive CFG\_FAILED signal indicates successfull configuration. The CFG\_FAILED signal may send a pulse during configuration in case of any error. Note that the CFG\_DONE and CFG\_FAILED pins can be configured as user GPIO. In this case no configuration status can be read back.

<span id="page-17-1"></span>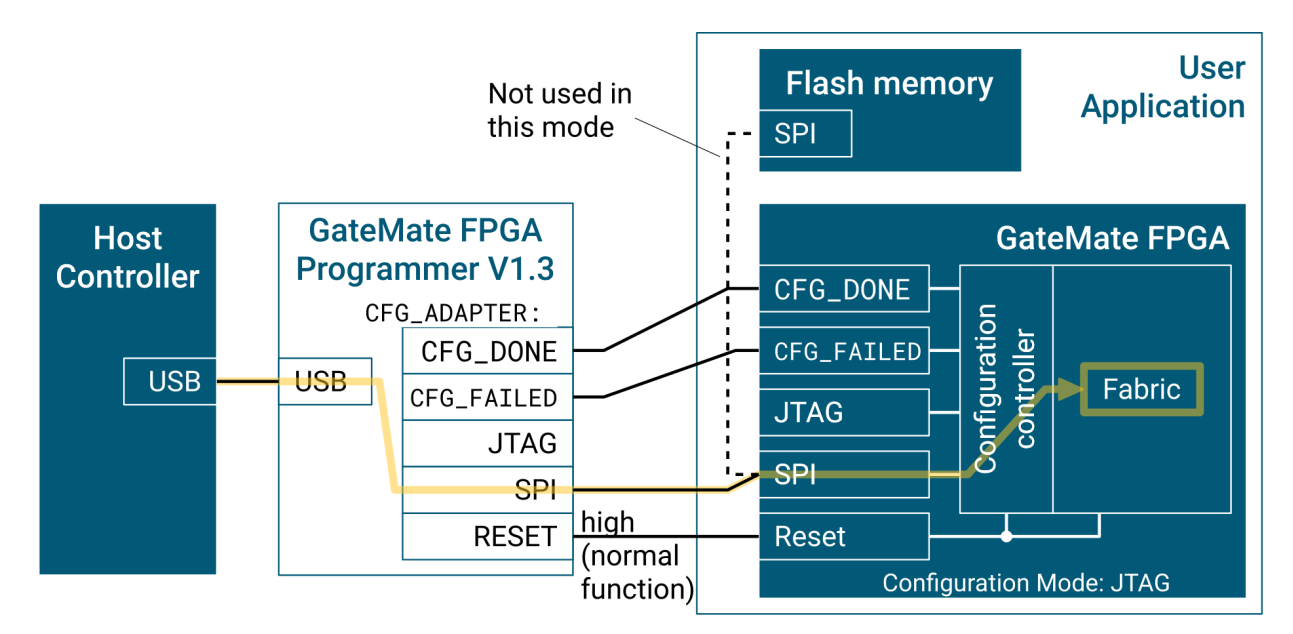

**Figure 4.2:** *Loading the FPGA configuration via the SPI interface*

#### <span id="page-18-0"></span>**Access to the Flash Memory**

The GateMate<sup>TM</sup> FPGA Programmer offers an easy way to access the user application's flash memory. Again, two ways are possible as described in this chapter.

#### <span id="page-18-1"></span>**5.1 Access to the Flash Memory via the JTAG Interface**

The GateMate<sup>TM</sup> FPGA configuration controller has a built-in JTAG-SPI-bridge to access an external SPI flash memory using the JTAG interface.

Handling of the JTAG-SPI-bridge is described in the [GateMate](#page-0-0)<sup>™</sup> FPGA datasheet  $\mathbb{Z}$ .

In this mode, the programmer is configured to send the configuration bitstream or any other data to the external SPI flash memory via JTAG as shown in Figure [5.1.](#page-19-0) The FPGA configuration mode pins CFG\_MD[3:0] must be set to 0x C (JTAG). Further prerequisite is that the FPGA configuration bank is not configured as user GPIO.

In this configuration, both CFG\_DONE and CFG\_FAILED signals don't output any status information.

#### <span id="page-18-2"></span>**5.2 Access to the Flash Memory via the SPI Interface**

The following configuration requires a direct connection of the SPI signals to the external flash memory. Both external flash memory and GateMate<sup>™</sup> FPGA may share the same signals.

<span id="page-19-0"></span>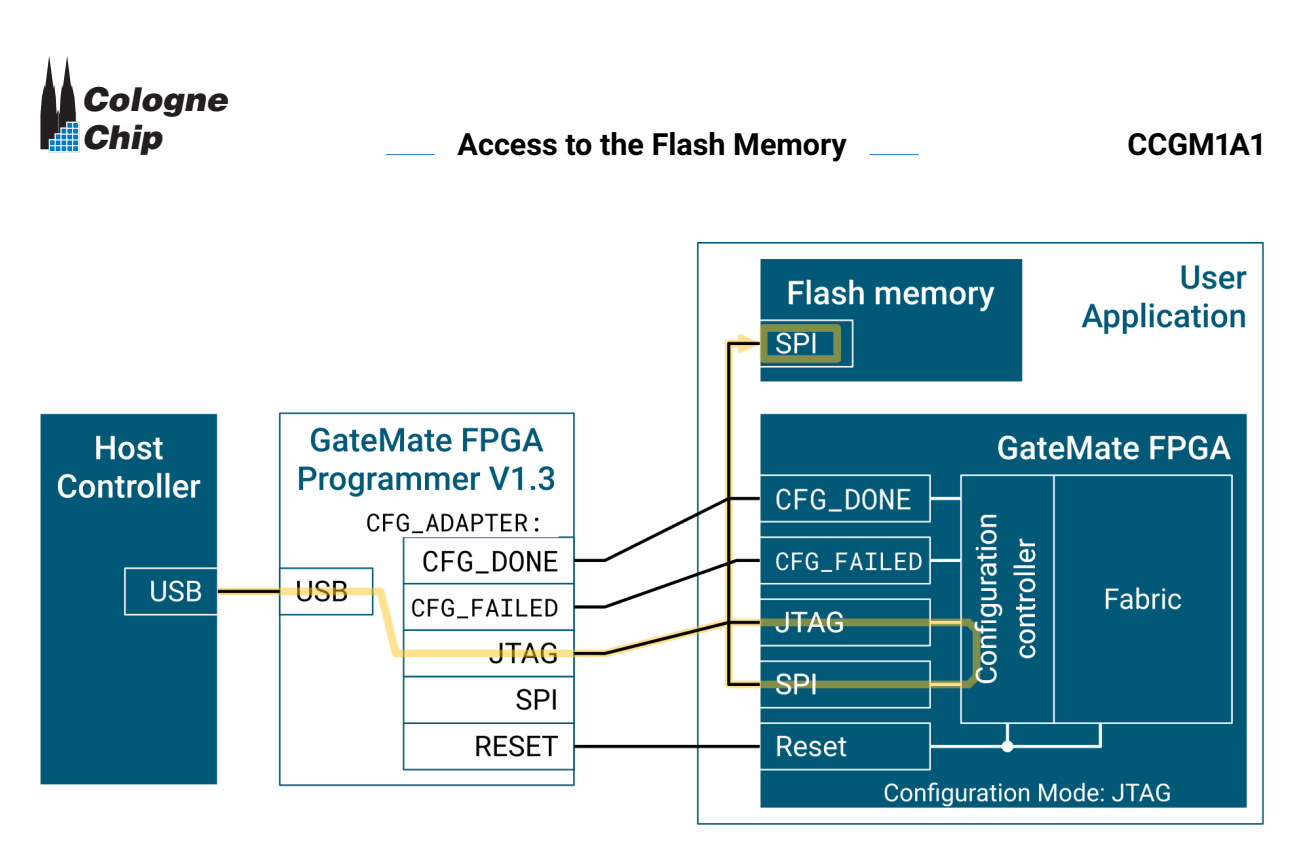

**Figure 5.1:** *Access to the flash memory via the JTAG interface*

In this mode, the programmer is configured to send the configuration bitstream or any other data directly to the external SPI flash memory as shown in Figure [5.2.](#page-19-1) Prerequisite is that the FPGA acts passively on the SPI bus. If both FPGA and external flash memory share the same bus signals, it is required to keep the FPGA in active reset while programming the external flash memory.

After successfull programming, the reset signal may be released to start the FPGA configuration e.g. in SPI master mode.

<span id="page-19-1"></span>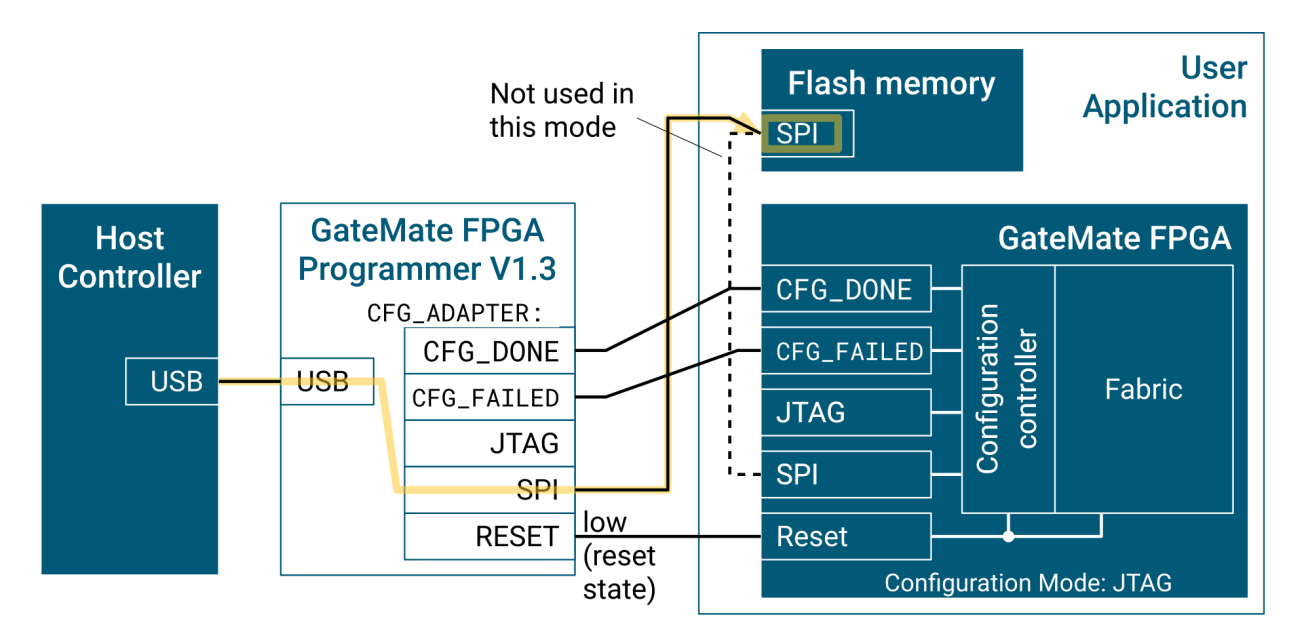

**Figure 5.2:** *Access to the flash memory via the SPI interface*

## <span id="page-20-0"></span>**Electrical Characteristics**

| <b>Symbol</b>      | Min    | Typ |      |                 | Max Unit Description                 |
|--------------------|--------|-----|------|-----------------|--------------------------------------|
|                    | -40    |     | 125  | $\rm ^{\circ}C$ | Junction temperature                 |
| $V_{BUS}$          | $-0.3$ |     | 5.8  | V               | <b>USB Voltage</b>                   |
| VDD <sub>CFG</sub> | $-0.5$ |     | 4.2. | V               | <b>Target Supply Voltage</b>         |
| $\rm V_i$          | $-0.5$ |     | 4.2. | V               | <b>Input Signals on CFG_ADAPTER</b>  |
| $\rm V_{o}$        | $-0.5$ |     | 4.2. | V               | <b>Output Signals on CFG_ADAPTER</b> |
| $T_{\text{stg}}$   | -55    |     | 150  | $^{\circ}C$     | Storage temperature                  |

**Table 6.1:** *Absolute maximum characteristics of the GateMateTM FPGA Programmer*

**Table 6.2:** *Operating characteristics of the GateMateTM FPGA Programmer*

| <b>Symbol</b>      | Min   | Typ | Max                       | Unit | Description                     |
|--------------------|-------|-----|---------------------------|------|---------------------------------|
|                    | $-40$ |     | 85                        | °C   | Operating temperature           |
| $V_{BUS}$          | 4.75  | 5.0 | 5.25                      | V    | <b>USB Voltage</b>              |
| VDD <sub>CFG</sub> | 1.4   |     | 2.75                      | V    | <b>Target Supply Voltage</b>    |
| $\rm V_i$          |       |     | 2.75                      | V    | <b>Input Signals</b>            |
| $V_{o}$            |       |     | 2.75                      | v    | <b>Output Signals Active</b>    |
|                    | 0     |     | $\text{VDD}_{\text{CFG}}$ | V    | <b>Output Signals Tri-State</b> |

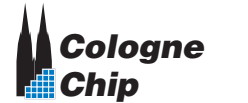

### <span id="page-22-0"></span>**Mechanical Dimensions**

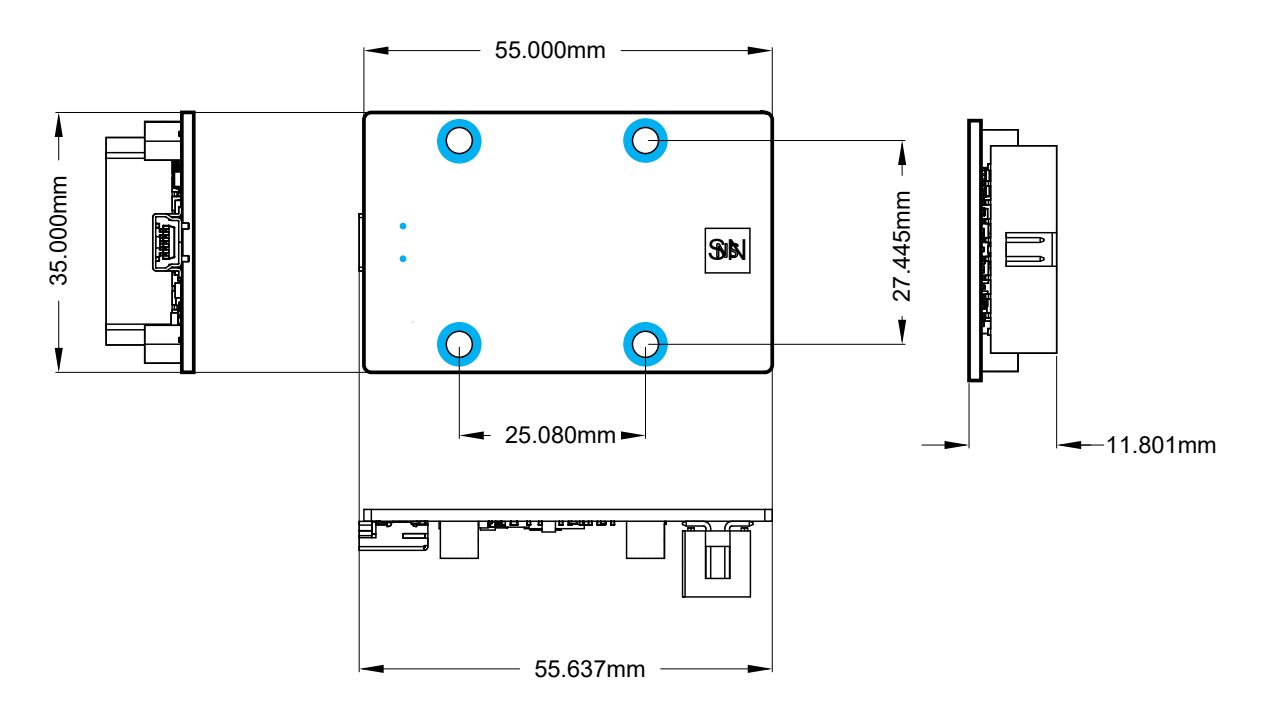

**Figure 7.1:** *Mechanical dimensions of the GateMateTM FPGA Programmer (top side)*

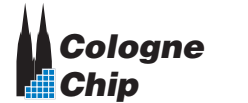

# <span id="page-24-0"></span>**Appendix A**

# **Programmer Schematics**

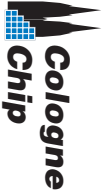

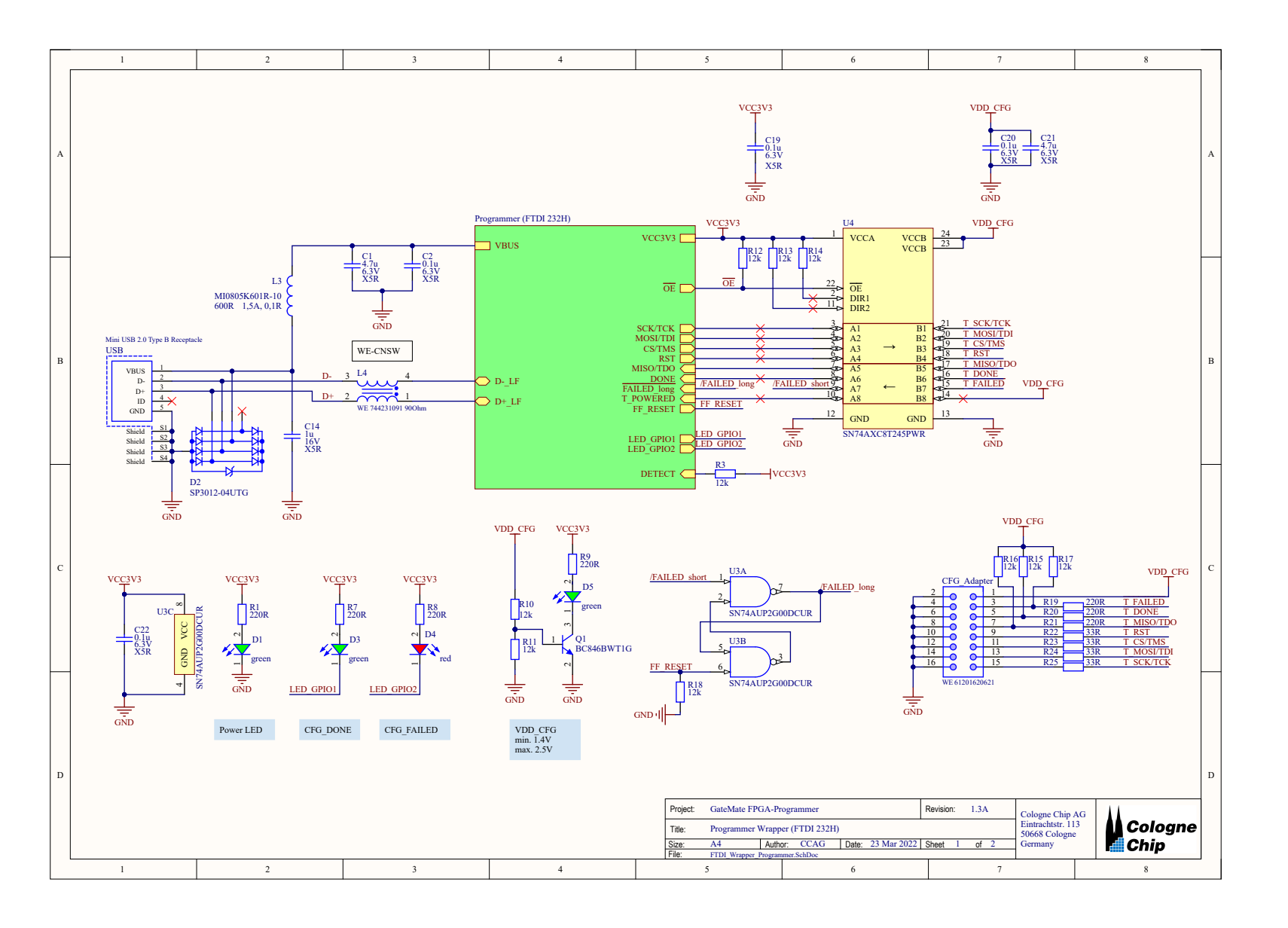

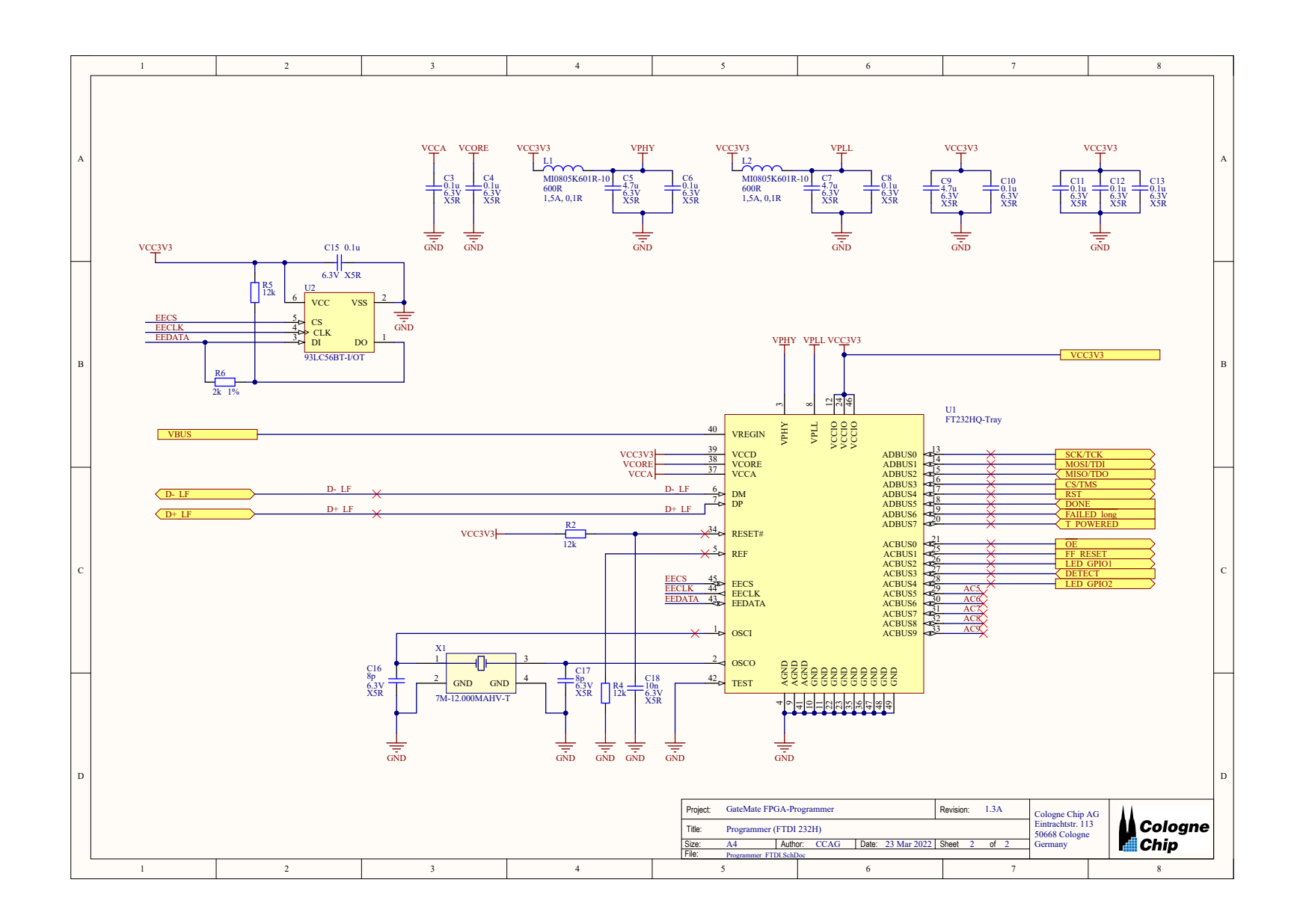

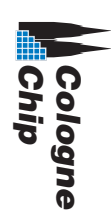

**27 of [28](#page-27-1)**

<span id="page-27-0"></span>**GateMateTM FPGA Programmer Datasheet Programmer Version 1.3 DS1002 March 2022**

<span id="page-27-1"></span>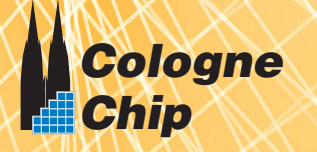